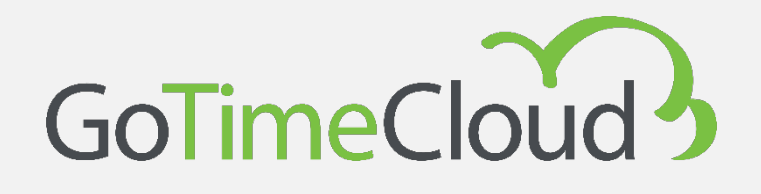

# Quick Guide

May 2023 Rev: November 2023

**Powered by:**

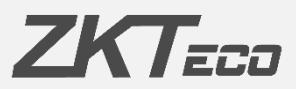

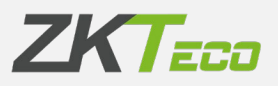

# <span id="page-2-0"></span>**About this Manual.**

This document introduces the first steps and operations with the GoTime Cloud software.

All designs and specifications are subject to change without notice.

This manual assumes full compatibility of your device with the GoTime Cloud software. In addition, this manual also assumes that the user has sufficient user permissions to manage and configure the devices and software. For more information about how the system is configured, we recommend reading the User Manual.

This manual is structured in steps in order to cover all the necessary points for implementing the GoTime Cloud solution.

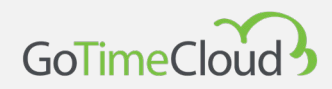

## <span id="page-3-0"></span>**Important notice.**

Reproduction, distribution or copying of the contents of this manual, in part or in whole, by any individual or company without the written consent of ZKTeco Europe is prohibited.

The product described in the manual may include software whose copyrights are shared under licence. Copying, distributing, revising, modifying, extracting, disassembling, decrypting, reverse engineering, leasing, transferring, or sub-licensing the software, as other acts of copyright infringement and with the limitations applied by law excluded, is expressly prohibited except with express authorisation and permission from the relevant copyright holder.

> Due to the products constantly being updated, the company is unable to ensure compliance between the product and the information contained in this document, including the technical requirements of the product. Please excuse any inadvertent changes.

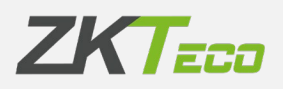

# **Content**

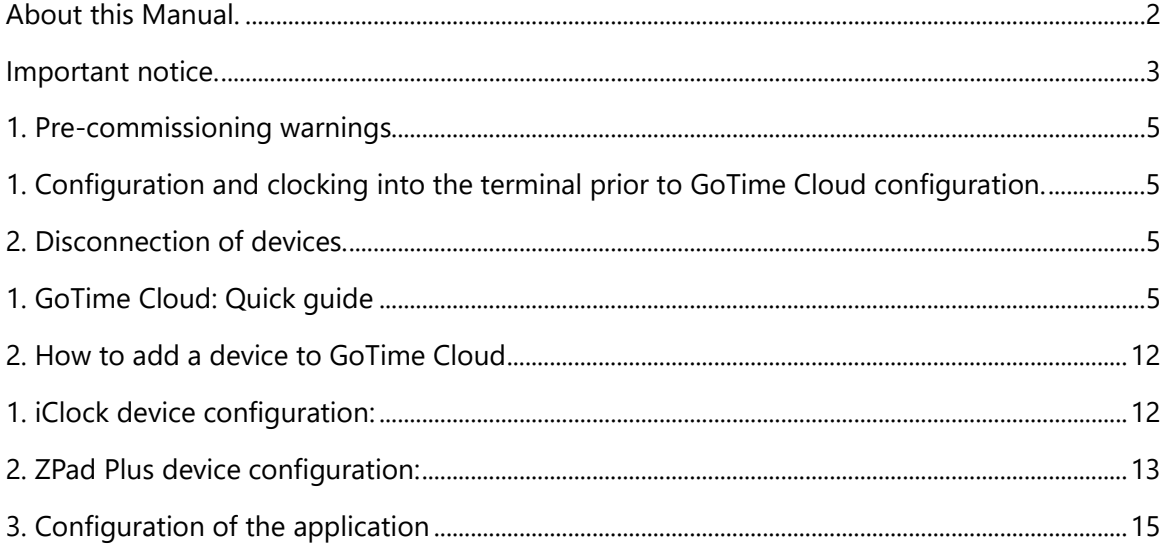

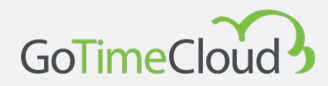

## <span id="page-5-0"></span>**1. Pre-commissioning warnings**

Before you start the process of setting up GoTime Cloud, there are a few things to bear in mind.

#### <span id="page-5-1"></span>**1. Configuration and clocking into the terminal prior to GoTime Cloud configuration.**

Any user configurations made on the terminal prior to the GoTime Cloud configuration will be replaced by those present in the GoTime Cloud at the time of configuration. In the same way, the punches that have been made in the terminal will be deleted and in no case can they be included in the Cloud.

This means that no user configuration or punches can be done before the GoTime Cloud is set up, as this will be lost when the terminal is registered.

#### <span id="page-5-2"></span>**2. Disconnection of devices.**

As above, in the event of a loss of connection to the terminal at any time, it is important not to de-register the terminal in GoTime Cloud, as re-registering the terminal will delete the existing configuration and the punches made, including those that could not be transmitted to GoTime Cloud due to the disconnection. In this case, there would be a loss of punches that could not be recovered.

# <span id="page-5-3"></span>**1. GoTime Cloud: Quick guide**

You can launch the login page by typing in the URL you chose when contracting the service and will be something like [https://mi-empresa.gotimecloud.com.](https://zkteco.gotimecloud.com/) You will then see the home page again.

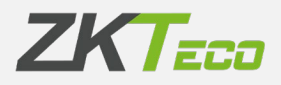

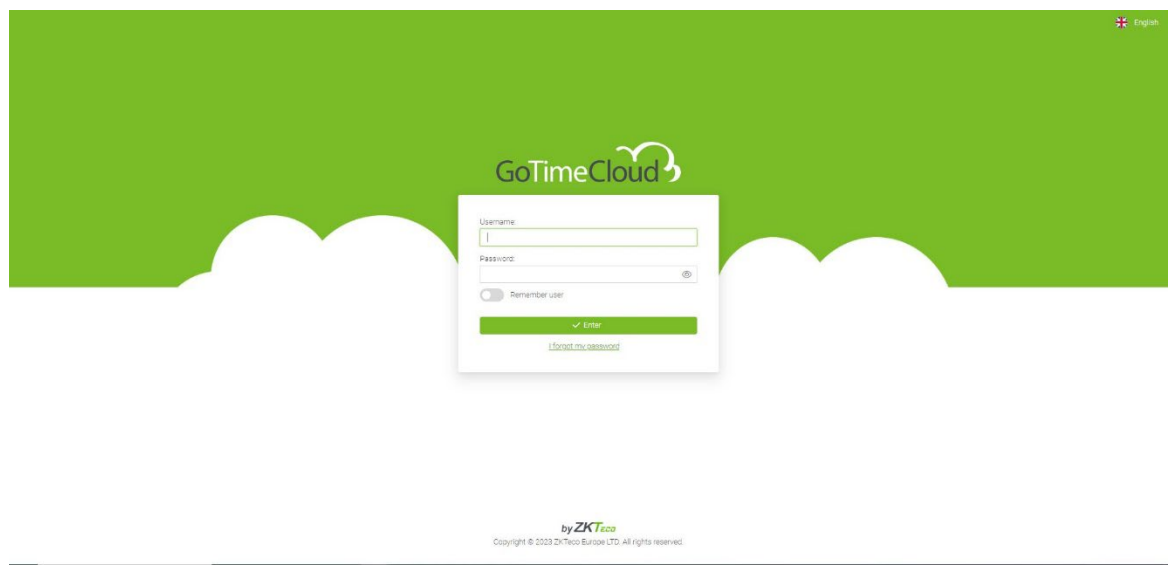

You will be able to log in either as an administrator, with your username and password, or as a normal user if your user account has previously been created.

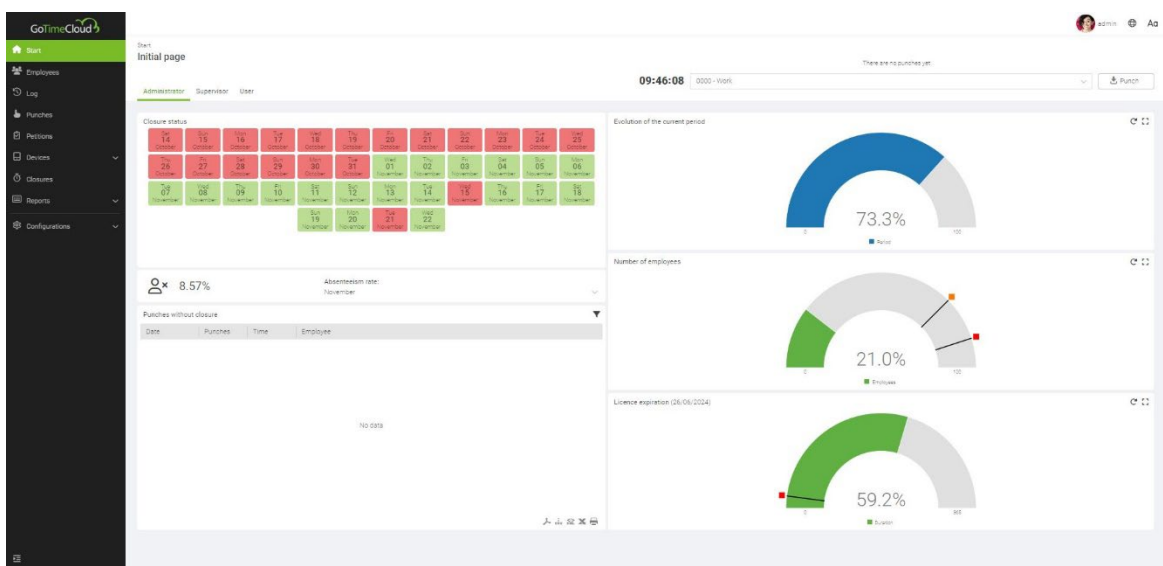

Once you have logged in, the main page appears, with the Administrator, Supervisor and User tabs where you can see general information about the application, the employees you manage or your own user account respectively.

If you click on the "Employees" tab, you will see the employees you manage (a normal user will only see themself).

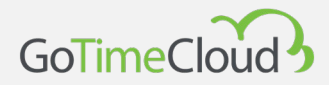

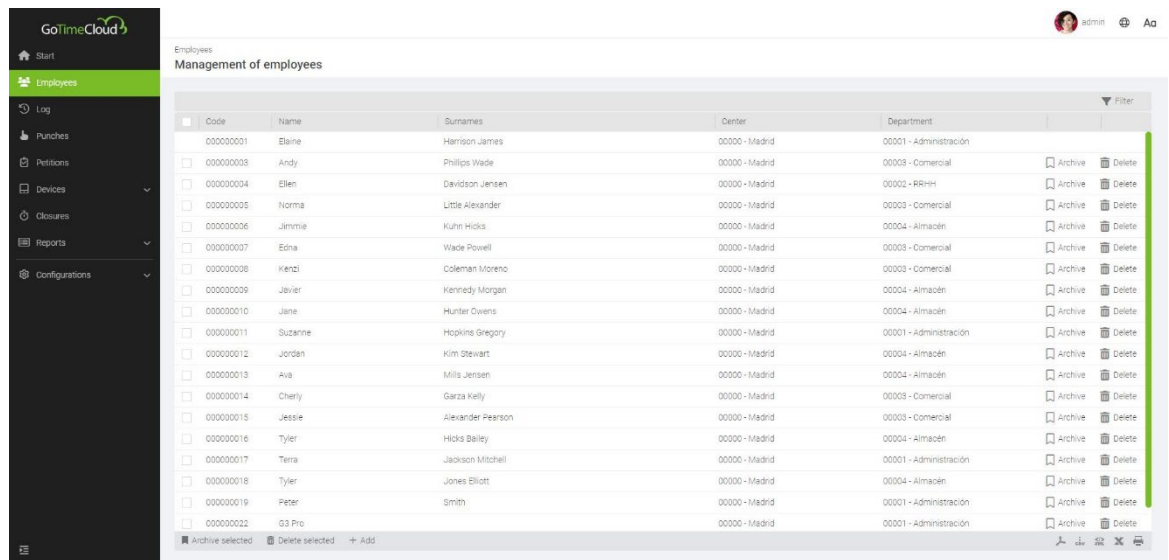

By clicking on an employee line, you can see the employee's details.

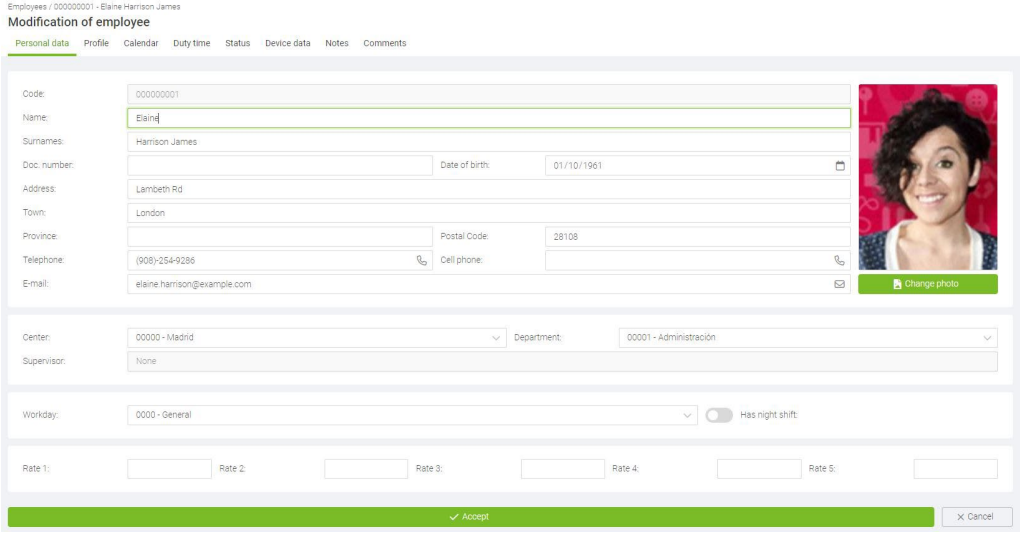

When you are in the employee's profile, in addition to their main details, you can select different tabs to access other data, such as their personal calendar with holidays, variant, etc.

In the employee's calendar view, you can keep track of the events that have been assigned on a specific day, for example, by selecting the day to view its event indicator, and observing its equivalence in the menu on the right.

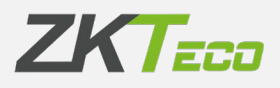

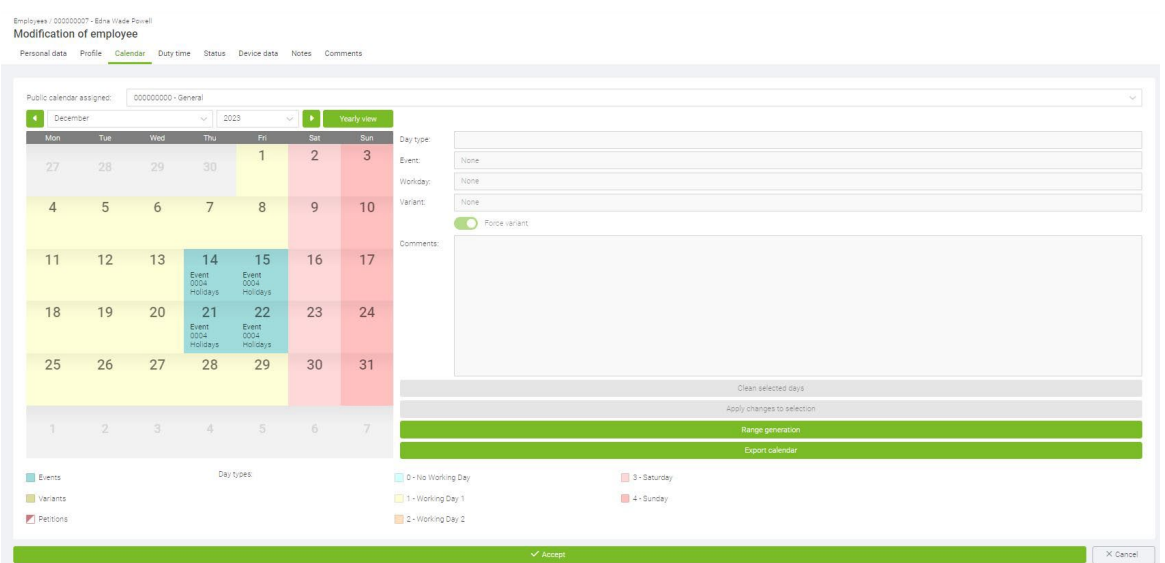

Another useful feature of the Calendar view is the ability to request holidays from your manager. To do this, you select the days you want to request as holidays, and then choose holidays from the menu on the right.

After applying the selection changes, a holiday petition will be generated and sent to your manager. Once it has been accepted, the day in the calendar will change from having the event with the tick in the top left corner indicating that it is a petition to having the event "holiday".

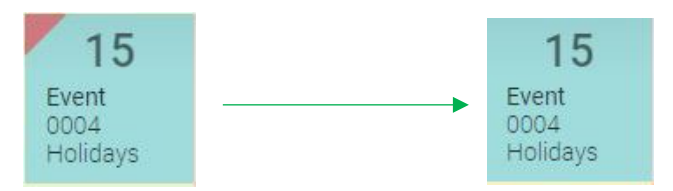

In the punches tab, you can see the data related to the punches made.

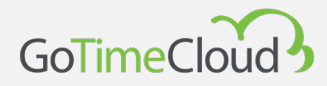

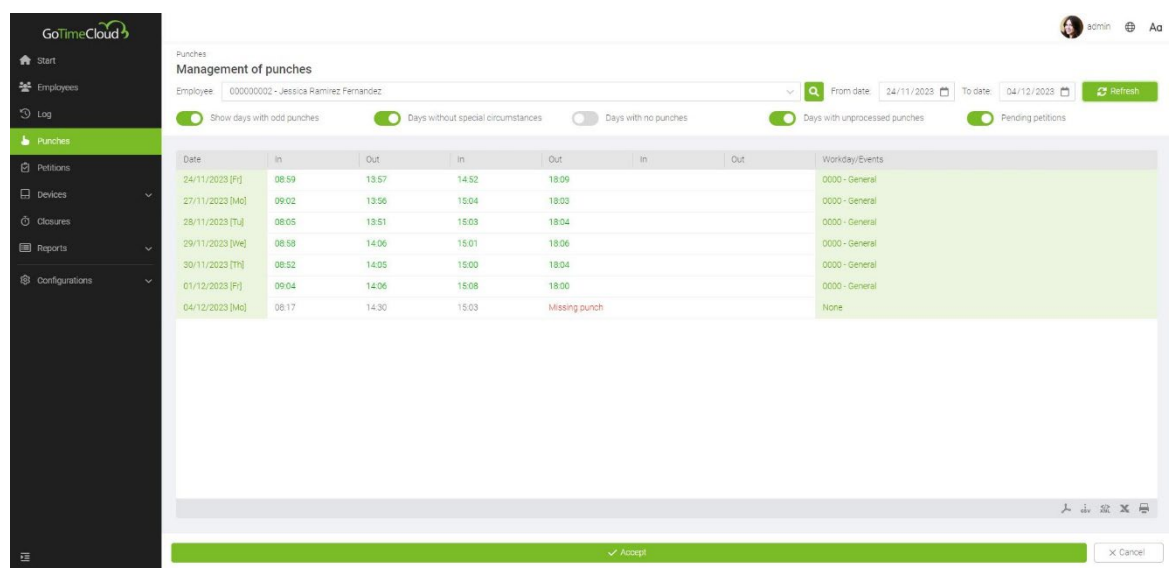

In this same tab, you can choose the period and the employee (limited to the employees for whom you have permissions) for whom you want to view their punches. By double clicking on a punch, you can make a petition to change this punch (if you have write privileges, it will be created and accepted).

By double clicking on an empty punch, you can create a punch request to be validated by your manager.

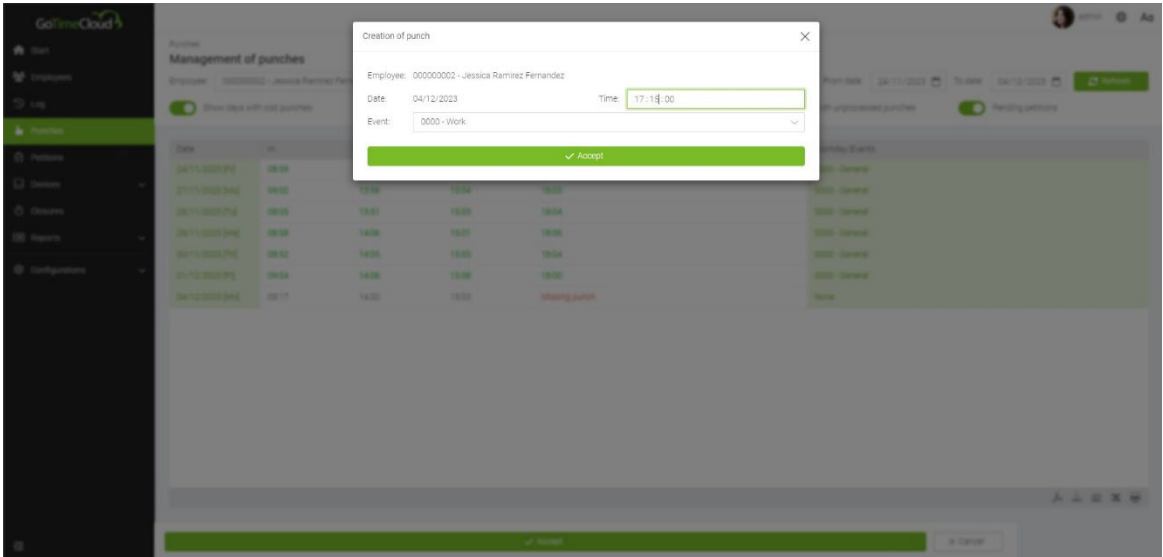

In this case, the user had forgotten to clock out for lunch. It will appear in orange as "provisional" until the accept button at the bottom is clicked to confirm the creation of this punch.

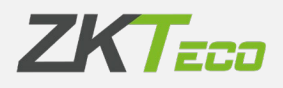

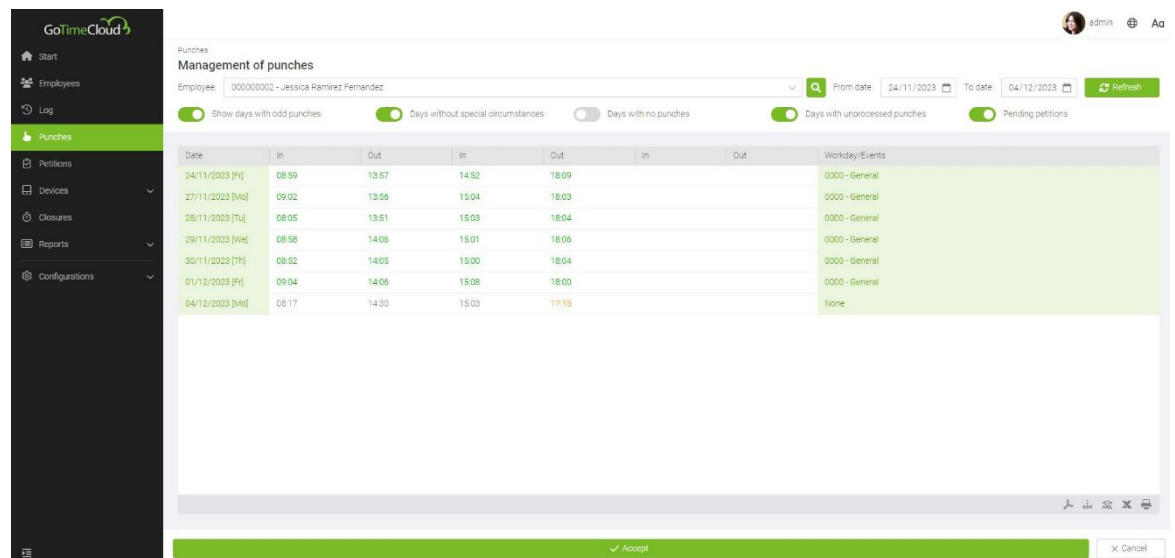

You can access the Reports tab, where you can create templates and you can view, print and export your reports.

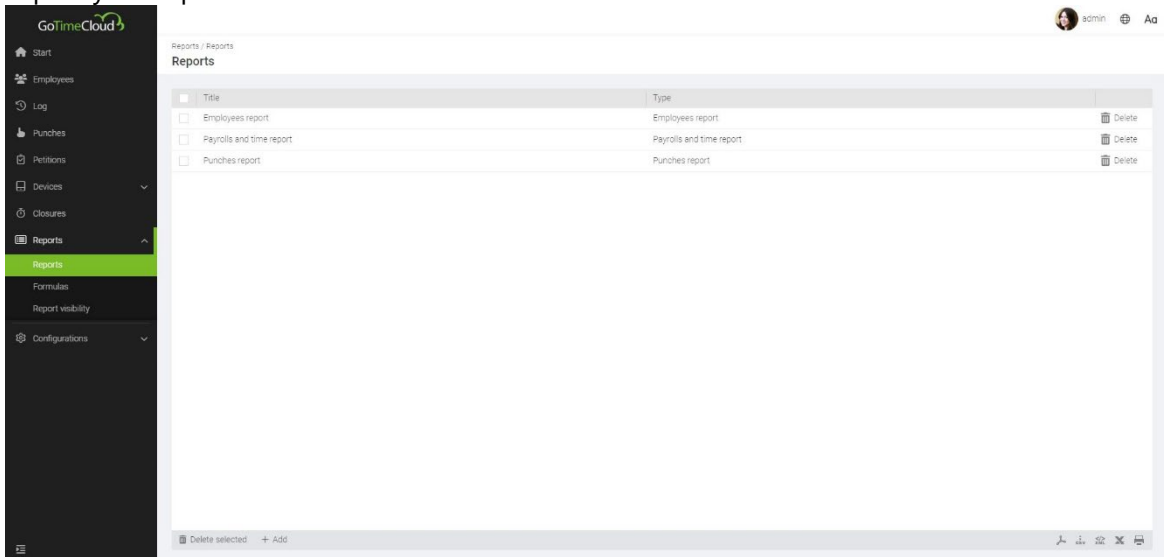

If you want to create a punches report. You will need to select the report type as Punches report from the drop-down submenu.

In this case, we are interested in knowing how many days all the company's employees were absent from June to December of this year. After making the user and calendar selections, I click on Generate report.

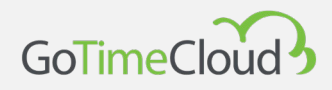

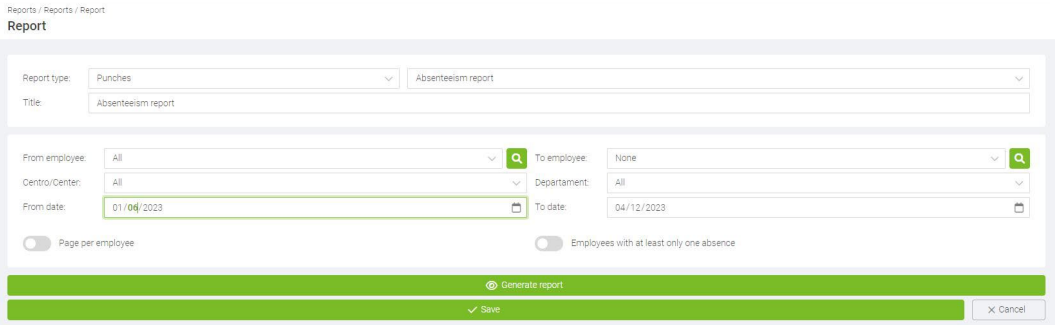

The result of the Absenteeism report is shown below. A new window will open in your browser and you will be able to save, export or print the result.

<span id="page-11-0"></span>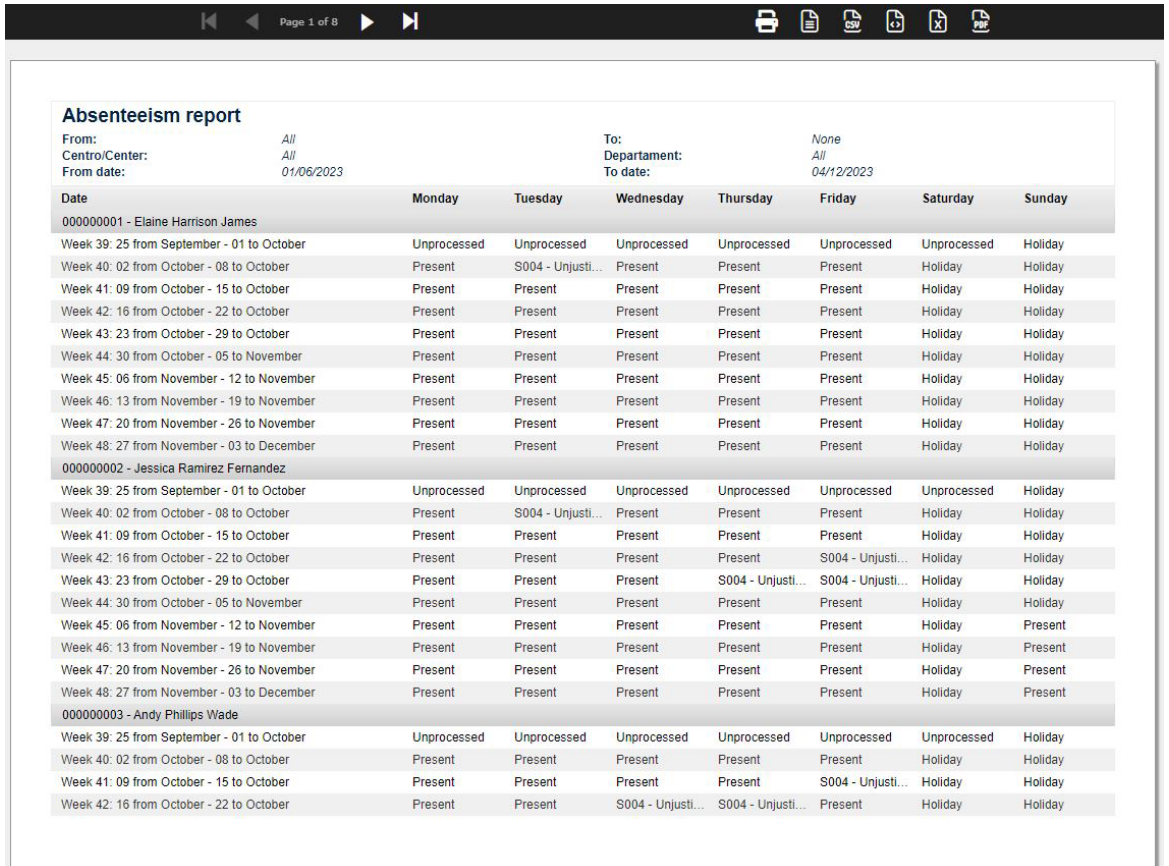

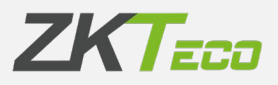

## **2. How to add a device to GoTime Cloud**

#### <span id="page-12-0"></span>**1. iClock device configuration:**

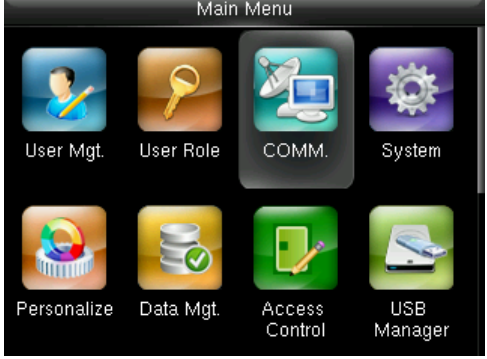

**STEP 1:** Go to the menu **Common Options** STEP

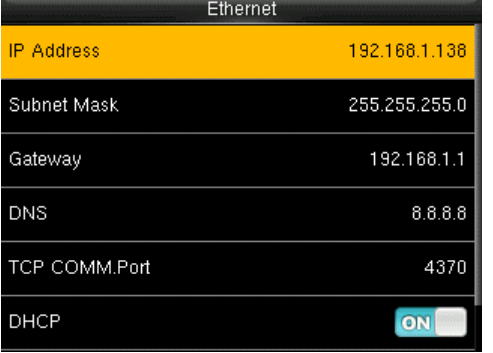

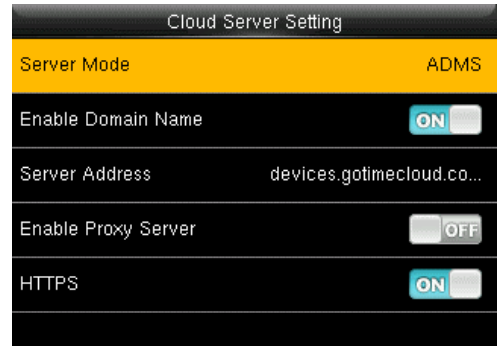

**STEP 5:** From there, go to the **Server Address** menu.

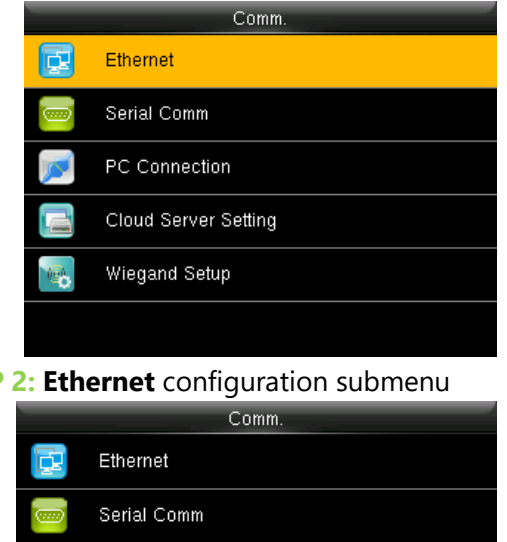

PC Connection **Cloud Server Setting** Wiegand Setup

**STEP 3:** Activate the **DHCP ON** option **STEP 4:** Now go to the **Server Configurations** menu

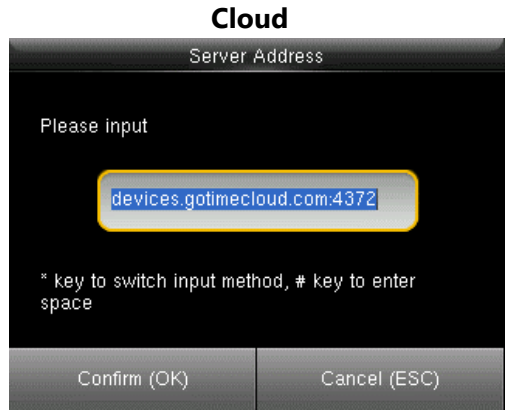

**STEP 6:** Enter the following server address: **devices.gotimecloud.com:4372** > (HTTPS)

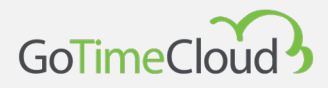

#### <span id="page-13-0"></span>**2. ZPad Plus device configuration:**

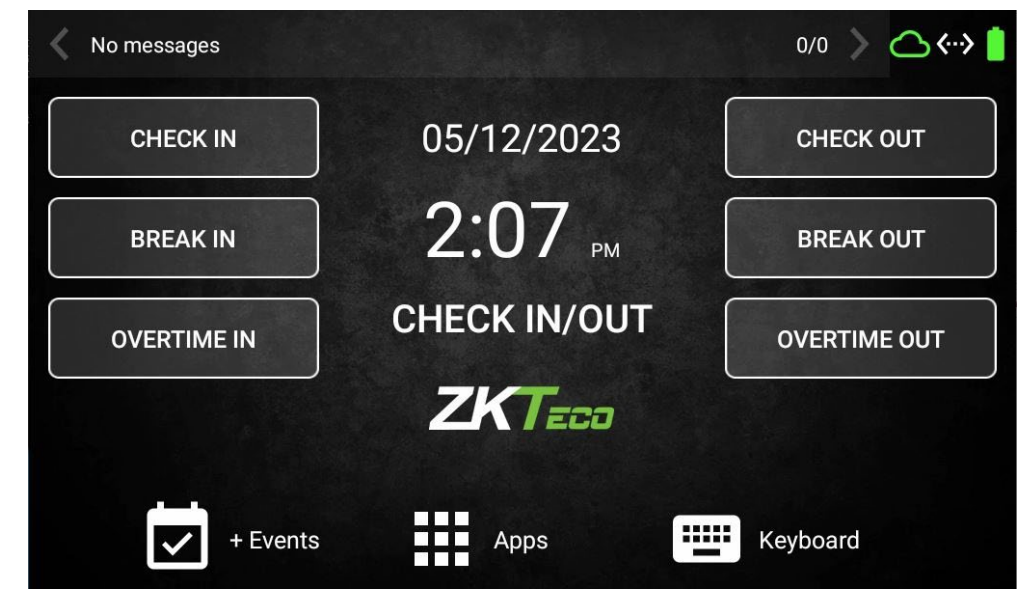

**STEP 1:** Go to the **Apps** menu in the **(bottom bar)**

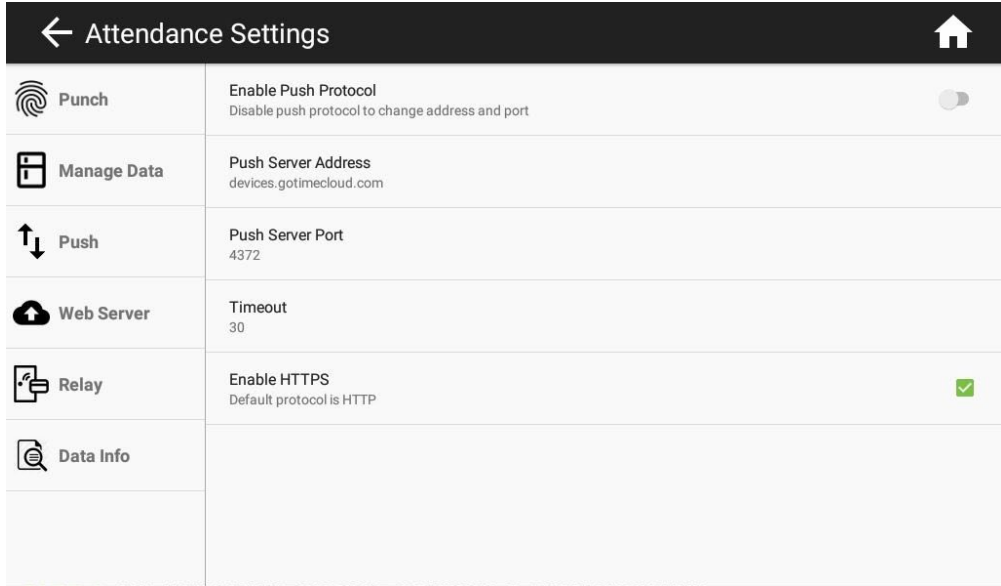

#### **STEP 2:** Go to the **Push** submenu

**STEP 3:** Enter the following Push server address/name: **devices.gotimecloud.com** 

**STEP 4:** Enter the following Push server port: **4372**

**STEP 5:** Activate **HTTPS** protocol

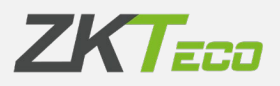

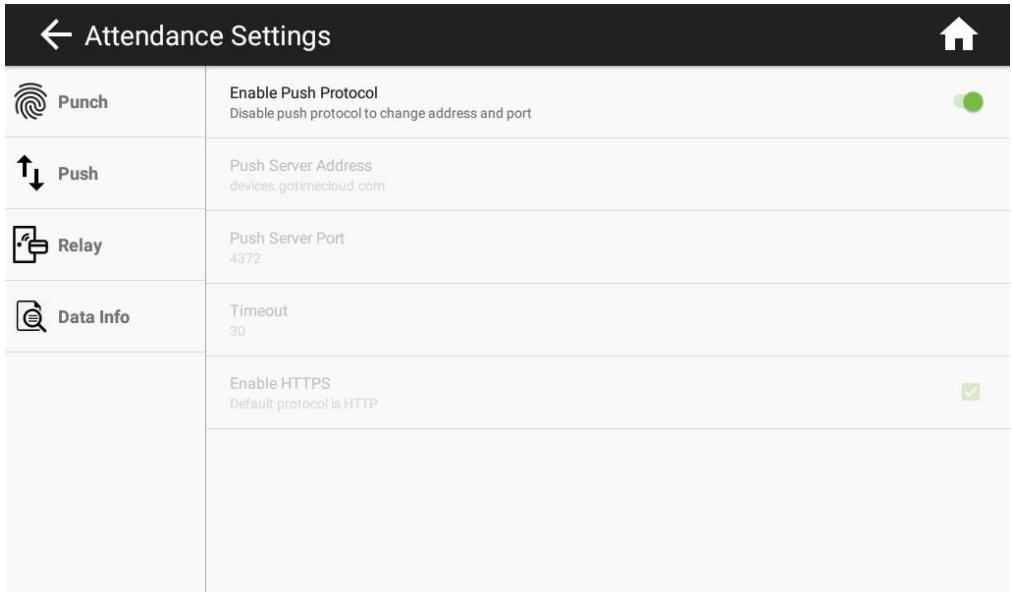

**STEP 5:** Activate the **Push** protocol

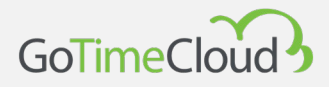

#### <span id="page-15-0"></span>**3. Configuration of the application**

**STEP 1:** Go to the Terminal Menu and click on the "add" option at the bottom left.

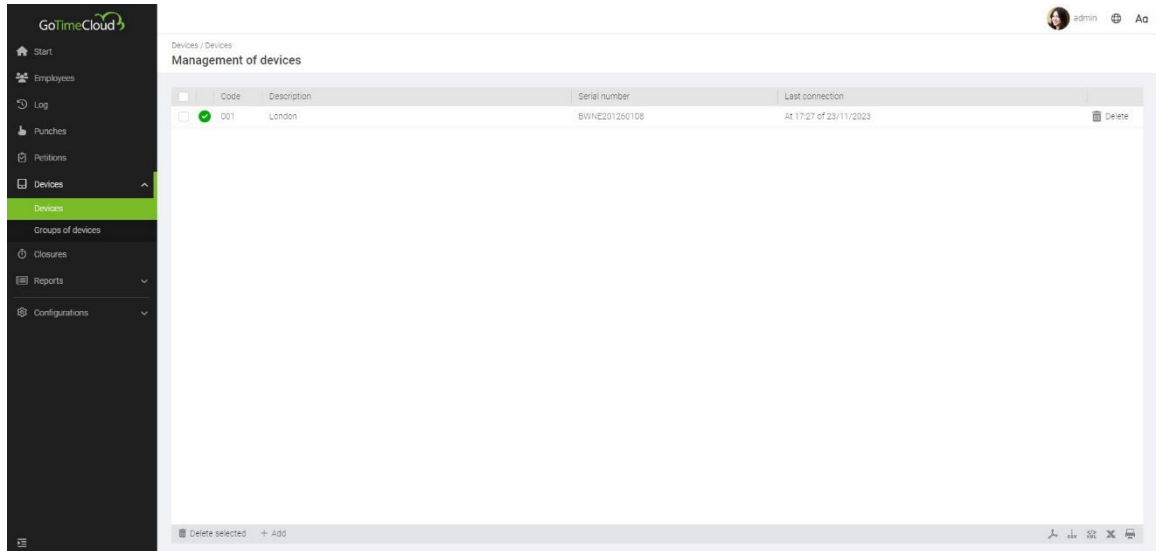

**STEP 2:** Add the device name, serial number and time.

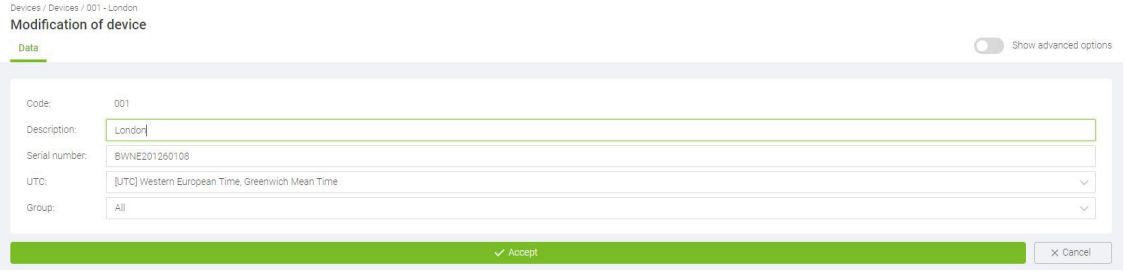

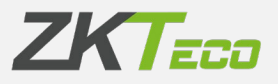

**STEP 3:** Check that the communication has been successful. The button indicating the connection status will be green.

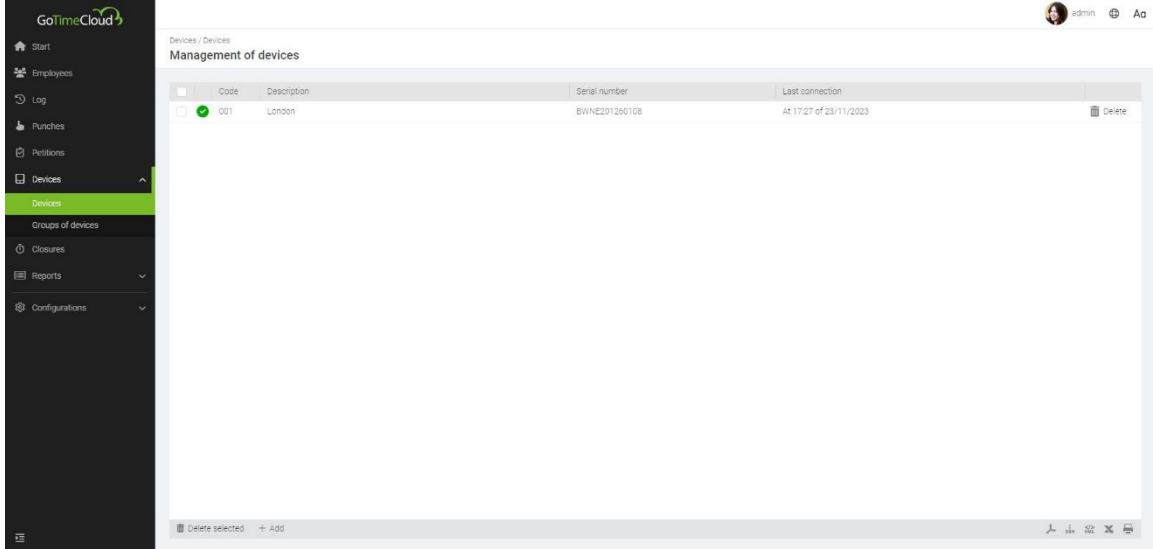

## **3. How to use QR codes\*.**

\*Only with compatible devices

Steps to register a QR code for an existing employee: **Step 1:** Go to Employees/Terminal Data/Cards

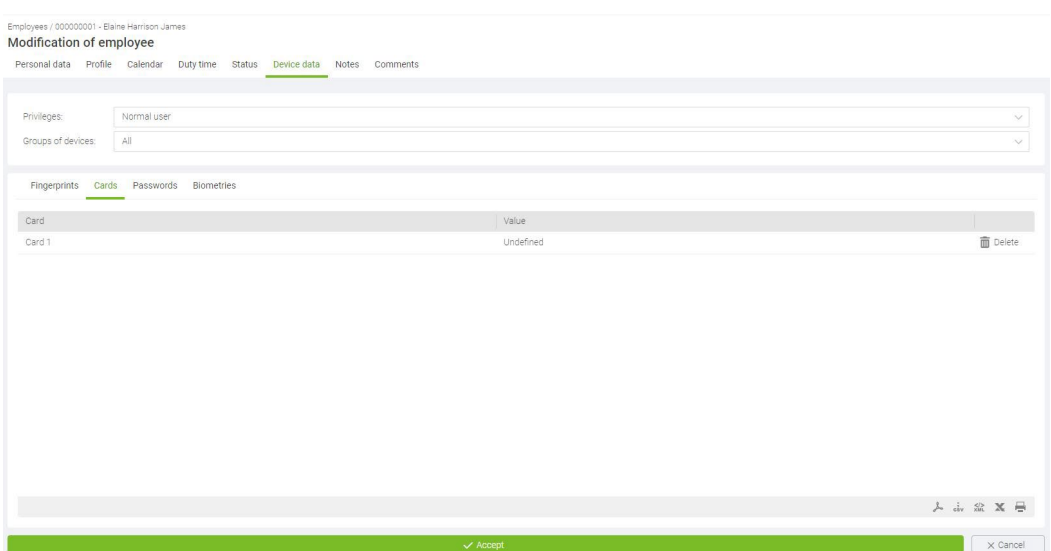

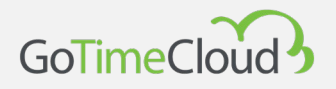

**Step 2:** Add the card number that you want to associate to the QR code (only numbers and up to 20 digits) .

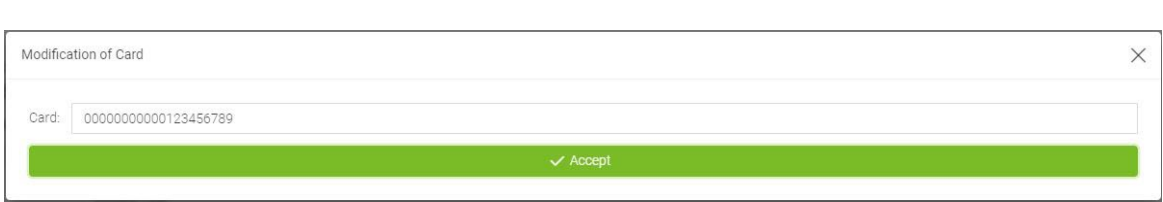

**Step 3:** You check that in the app [\(Google Play](https://play.google.com/store/apps/details?id=eu.zkteco.cloudmobile&hl=en) or [App Store\)](https://apps.apple.com/app/gotimecloud/id1552910458) the employee's QR has been correctly created in the QR section.

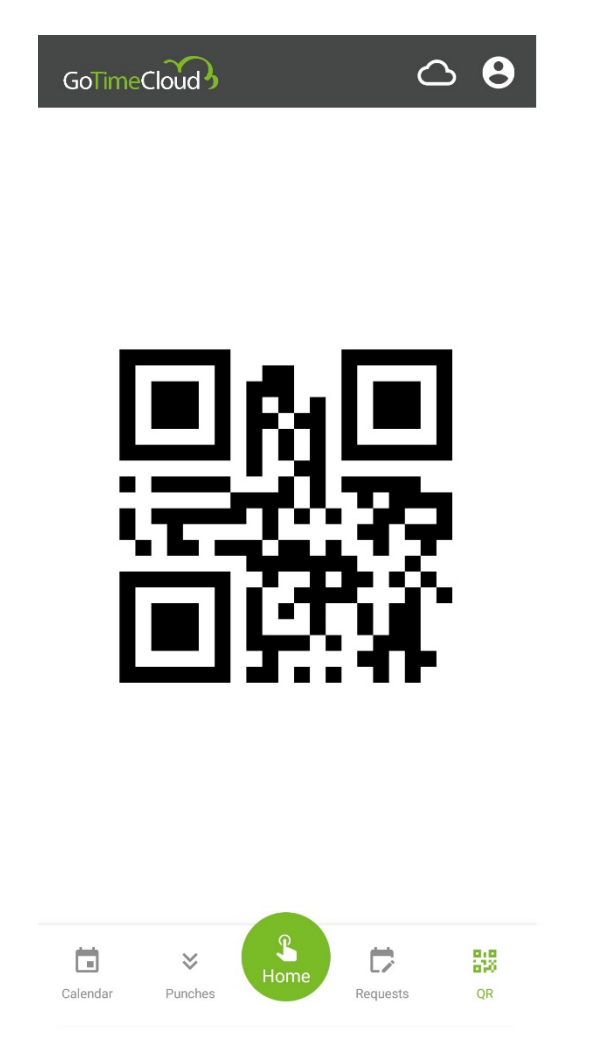

After synchronisation of the terminal with the card, user validation can be performed using the QR code from the app on the terminal.

#### **ZKTeco Europe**

**[sales@zkteco.eu](mailto:sales@zkteco.eu)**

www.zkteco.eu